# HOW TO SET DIFFERENT PRICING GROUPS IN POS

[1.0]

CRIMSEN

[02/11/2021]

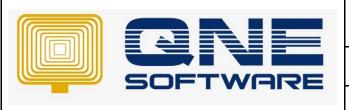

# **QNE TIPS**

Product: QNE Optimum Version: 1.00

Doc No :1 Page No: 1 of 8

| REV. No | Nature of Change | Prepared By | Prepared Date | Reviewed & Approved by |
|---------|------------------|-------------|---------------|------------------------|
| 1.0     | Creation         | Crimsen     | 02/11/2021    |                        |
|         |                  |             |               |                        |
|         |                  |             |               |                        |
|         |                  |             |               |                        |
|         |                  |             |               |                        |
|         |                  |             |               |                        |
|         |                  |             |               |                        |
|         |                  |             |               |                        |
|         |                  |             |               |                        |
|         |                  |             |               |                        |
|         |                  |             |               |                        |
|         |                  |             |               |                        |
|         |                  |             |               |                        |

**Amendment Record** 

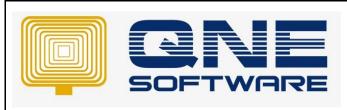

| QNE TIPS              |                 |
|-----------------------|-----------------|
| Product : QNE Optimum | Version: 1.00   |
| Doc No : 1            | Page No: 2 of 8 |

## **SCENARIO**

User has defined Sales Price under Stock item and this is whole sales price. And now user would like to create Retail Price for those walk-in customers with using QNE POS system.

How to set it?

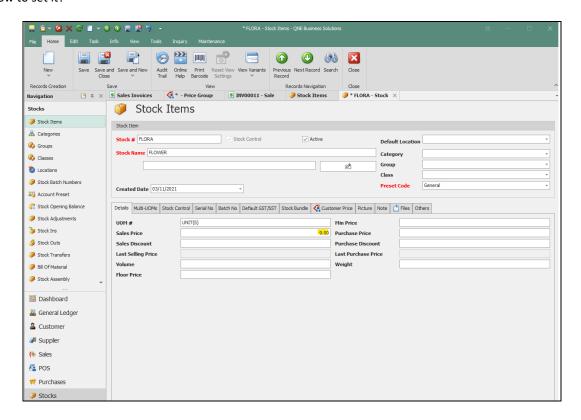

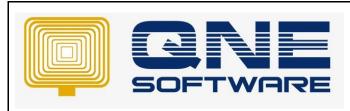

| QNE TIPS              |                 |
|-----------------------|-----------------|
| Product : QNE Optimum | Version: 1.00   |
| Doc No : 1            | Page No: 3 of 8 |

## **SOLUTION**

1. Go to File > Modules

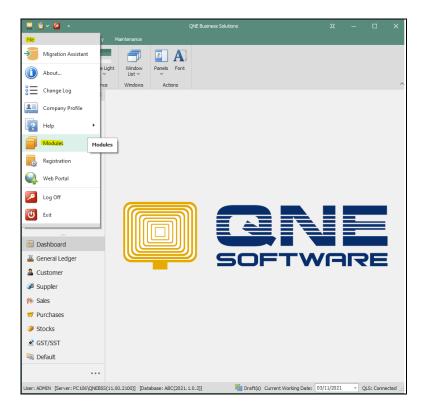

2. Tick on Price Group, POS and Apply Pricing Rule. Click Save & Close

This additional modules incurs extra charges.

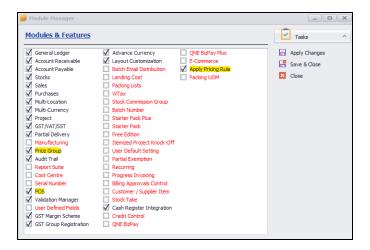

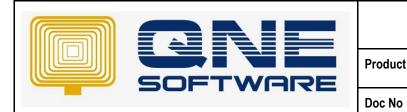

| QNE TIPS              |                 |
|-----------------------|-----------------|
| Product : QNE Optimum | Version: 1.00   |
| Doc No : 1            | Page No: 4 of 8 |

3. Create a stock item with a normal selling price (Example whole sales price)

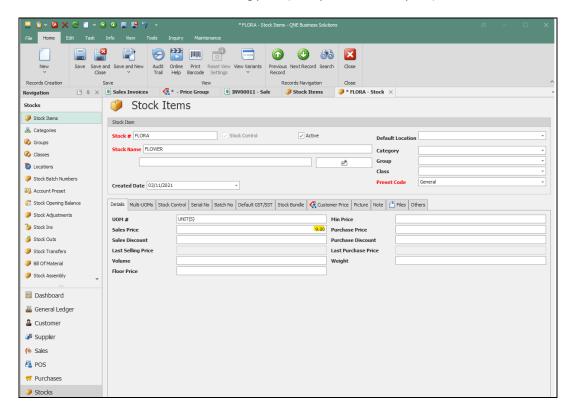

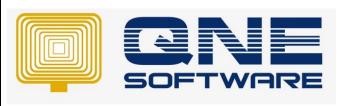

| QNE TIPS              |                 |
|-----------------------|-----------------|
| Product : QNE Optimum | Version: 1.00   |
| Doc No : 1            | Page No: 5 of 8 |

4. Go to Stock > Price Groups. Create a Group Code and Description. Example we create for Retail

Key in the **Custom Price** of the selected stock item.

It is different price from the unit price created in stock item. In the case, it is more expensive example RM 10

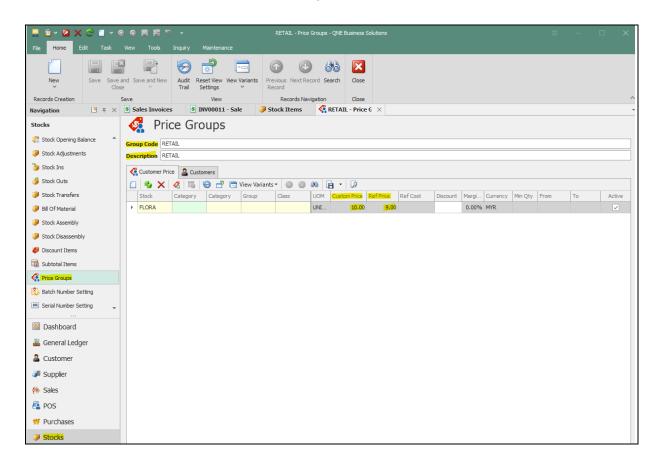

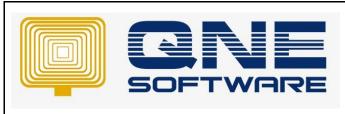

| QNE TIPS              |                 |
|-----------------------|-----------------|
| Product : QNE Optimum | Version: 1.00   |
| Doc No : 1            | Page No: 6 of 8 |

5. Define **customer** under this the price group.

Here are the customers you sold the item with the custom price created just now.

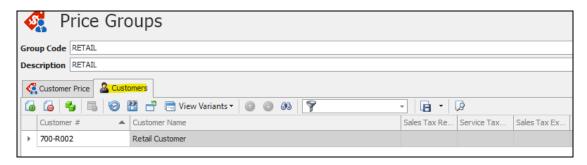

6. Go to Sales > Sales Invoices

If you select the retail customer and the item we defined just now, system will automatically display as RM 10 which is the retail price

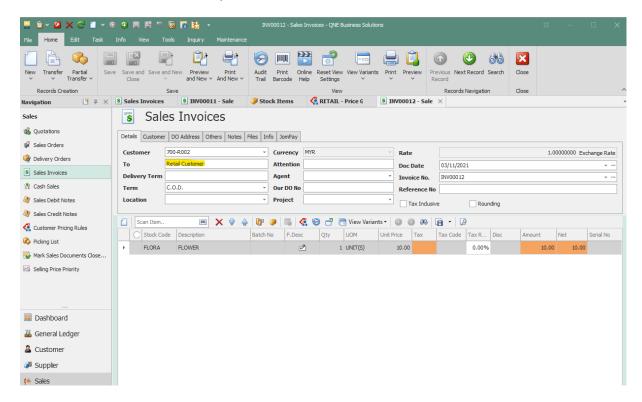

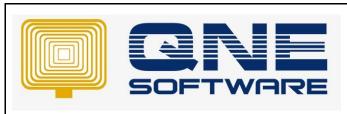

| QNE TIPS              |                 |
|-----------------------|-----------------|
| Product : QNE Optimum | Version: 1.00   |
| Doc No : 1            | Page No: 7 of 8 |

Choose the customer which is not under Retail Group, system will display the whole sales price as RM 9. So from here we can see that system will display the selling price based on Price Group.

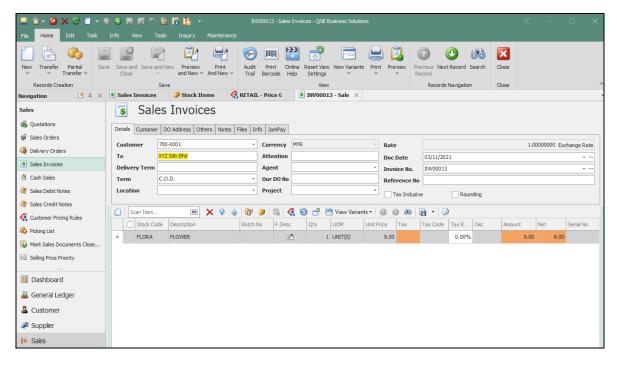

### 7. Go to POS > Point of Sales

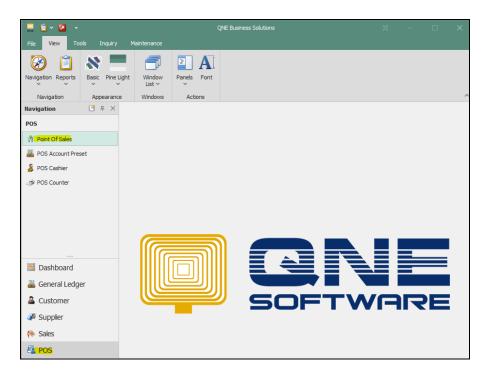

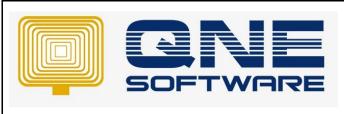

| QNE TIPS              |                 |
|-----------------------|-----------------|
| Product : QNE Optimum | Version: 1.00   |
| Doc No :1             | Page No: 8 of 8 |

8. Select the customer as the retail customer.

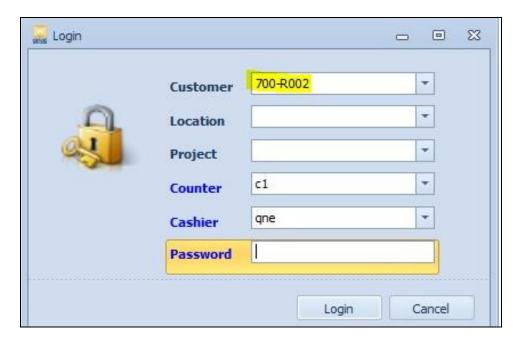

9. Click **F1 Item**. Select the stock item and its custom price will correspondingly appear as RM 10.

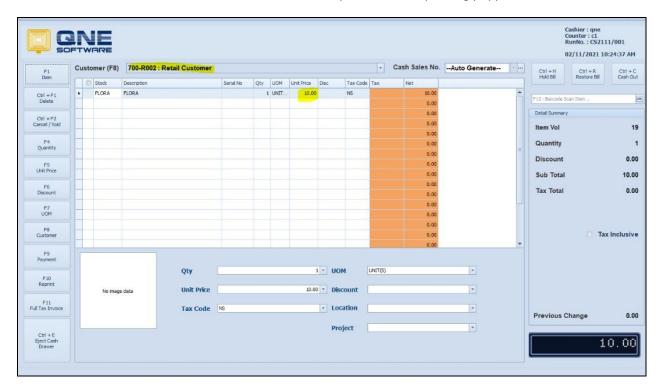

Note: You can click **F8 Customer** to change different customer if you have defined another price group

10. In conclusion, the selling price can be displayed with different prices using pricing group and POS.